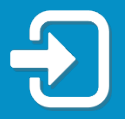

## Cómo reestablecer el PIN de su cuenta de Asistencia de Reempleo.

Repase la sección de esta guía que sea más pertinente a su situación:

- Sección 1: Presenté una reclamación de Asistencia de Reempleo (RA, por sus siglas en inglés) antes del 2 de septiembre de 2021.
- Sección 2: Creé los datos de acceso a mi cuenta de Asistencia de Reempleo (RA, por sus siglas en inglés) con autentificación multifactorial e inicié una sesión en mi cuenta de Asistencia de Reempleo después del 2 de septiembre de 2021.

Sección 1: Reclamación de Asistencia de Reempleo presentada antes del 2 de septiembre de 2021

1. Visite **FloridaJobs.org** y haga clic en "Claimants" en la parte superior derecha para accesar su cuenta de Asistencia de Reempleo.

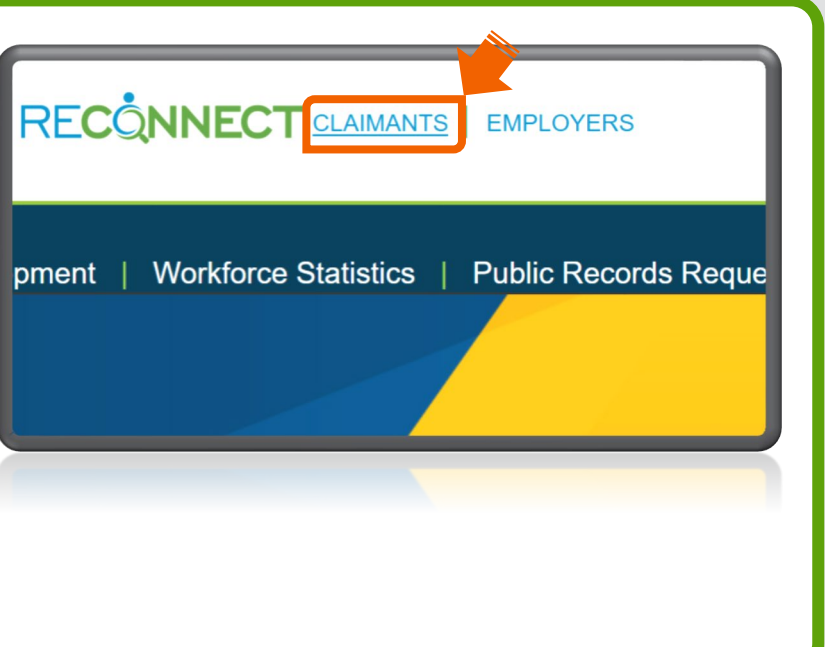

**2.** Será dirigido a la página para iniciar una sesión en su cuenta de Asistencia de Reempleo. Indique su dirección de correo electrónico y su contraseña. Haga clic en "Iniciar sesión".

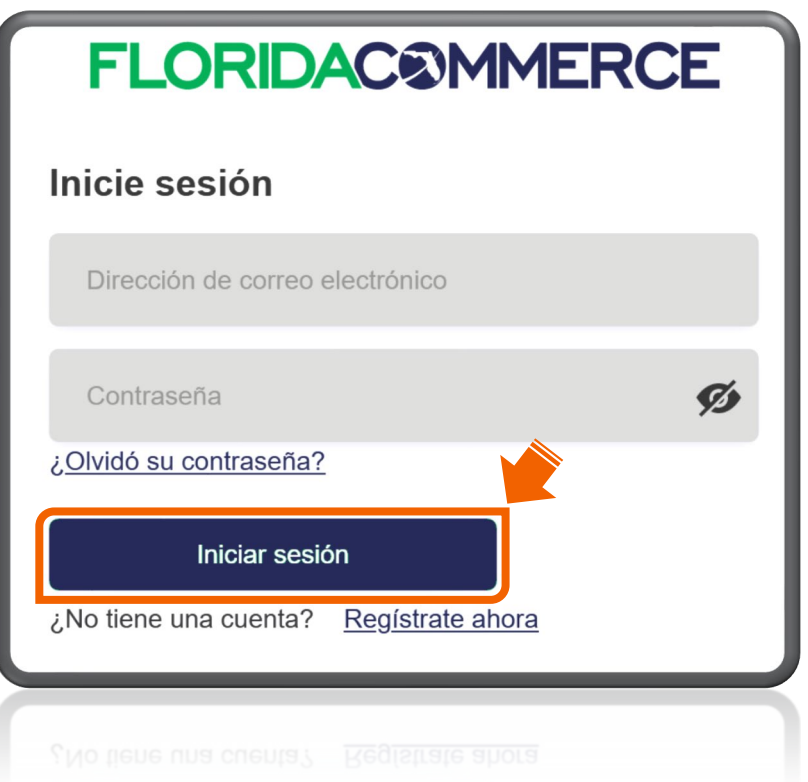

Aviso: Si no puede iniciar una sesión en su cuenta de Asistencia de Reempleo, por favor, consulte la [Guía de Acceso a su cuenta de Asistencia de Reempleo.](https://www.floridajobs.org/docs/default-source/reemployment-assistance-center/guide-for-accessing-your-reemployment-assistance-account-spanish.pdf?sfvrsn=b9e551b0_6)

**3.** Lea la Notificación de Advertencia al Reclamante y seleccione "He leído y entiendo la información anterior". Haga clic en "Siguiente".

representantes del Estado de Florida pueden leer, grabar, co ervisar todo lo que usted haga y diga aquí.

a la información del sistema es confidencial.

a persona que accese el sistema o que lea o copie la informa rización podría enfrentar cargos por un delito menor. Ademá bilidad de que haya otras sanciones legales.

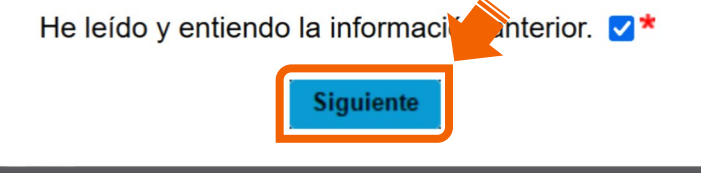

**4.** Indique su número del Seguro Social y haga clic en "Olvido su PIN."

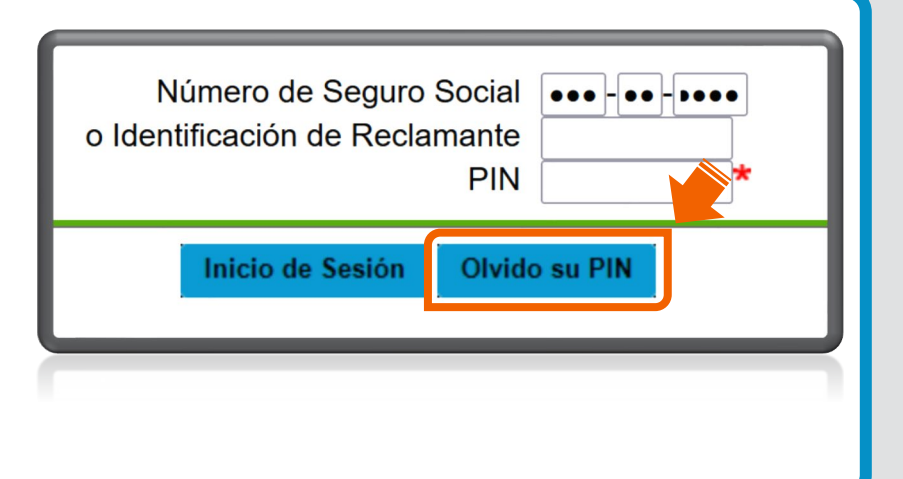

**5.** Para restablecer el PIN, seleccione "Enviar el correo electrónico para restablecer el PIN" o "Responda las Preguntas de Seguridad." Haga clic en "Siguiente."

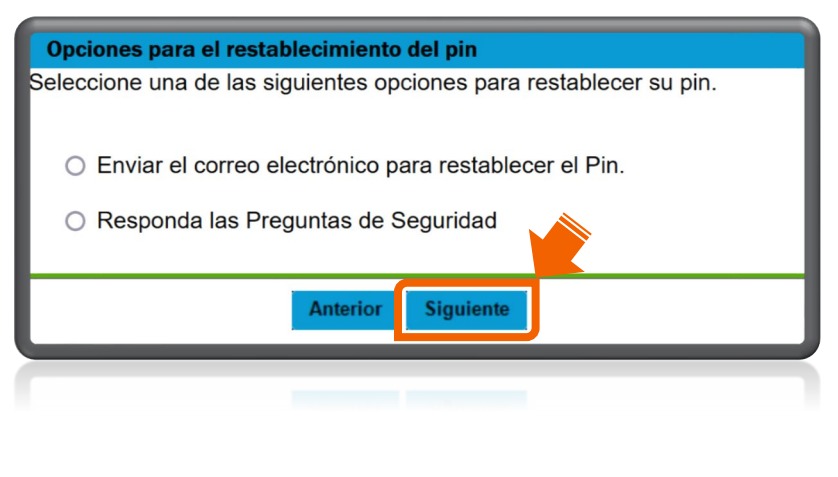

**6.** Si selecciona "Enviar correo electrónico para restablecer el PIN," se mostrará parte de la dirección de correo electrónico registrada. Si reconoce la dirección de correo electrónico, haga clic en "Siguiente".

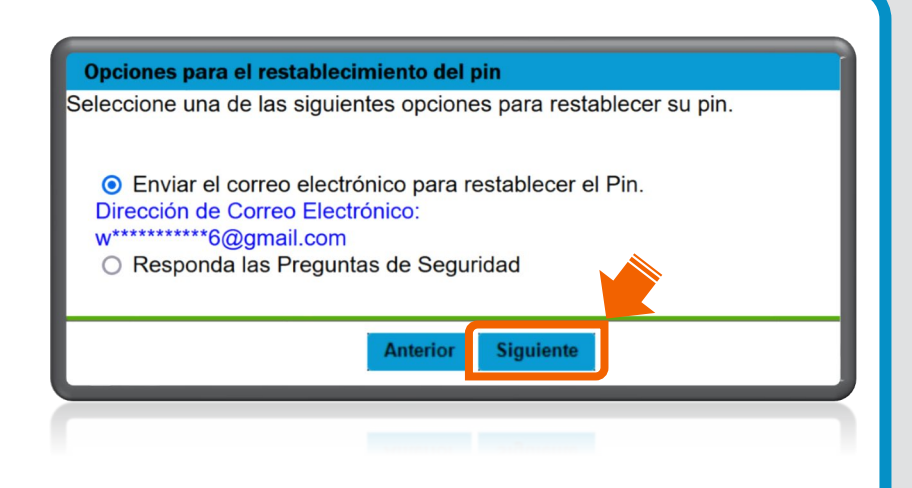

Aviso: Si no reconoce la dirección de correo electrónico, proceda al paso 7.

La confirmación del correo electrónico para restablecer el PIN indica que se ha enviado un correo electrónico a la dirección de correo electrónico registrada. El enlace para restablecer el PIN tiene 96 horas de validez. Haga clic en "Salida".

Ejemplo de un mensaje para restablecer el PIN.

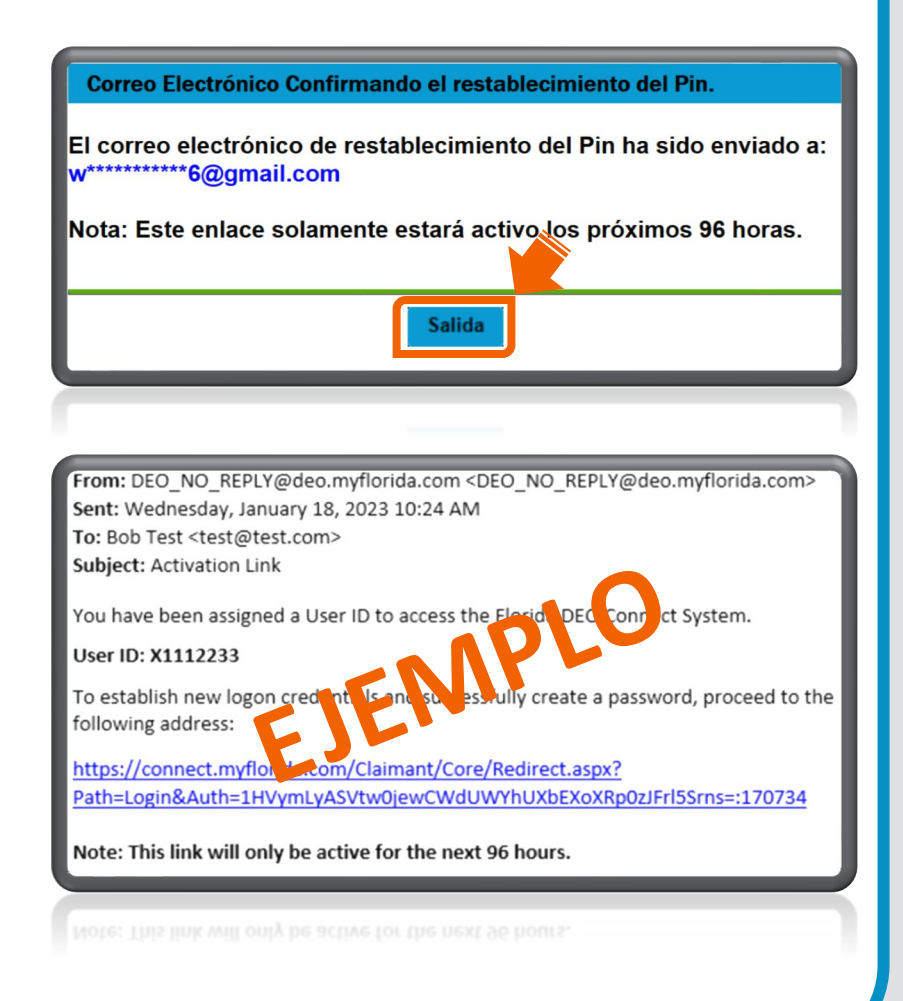

**7.** Si selecciona "Contestar preguntas de seguridad" en la pantalla de las opciones para restablecer el PIN (vea el paso 5), tendrá que verificar su información personal y contestar las preguntas de seguridad que usted seleccionó para su cuenta. Haga clic en "Siguiente".

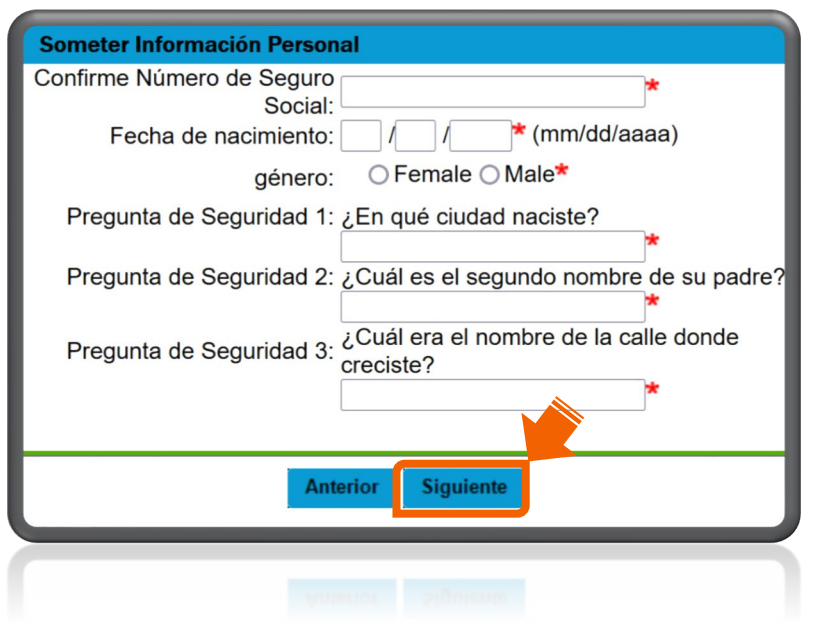

Indique el PIN de 4 dígitos que prefiera y vuelva a indicarlo para confirmar. Repase o cambie las preguntas de seguridad. Haga clic en "Siguiente" para completar el proceso para restablecer el PIN.

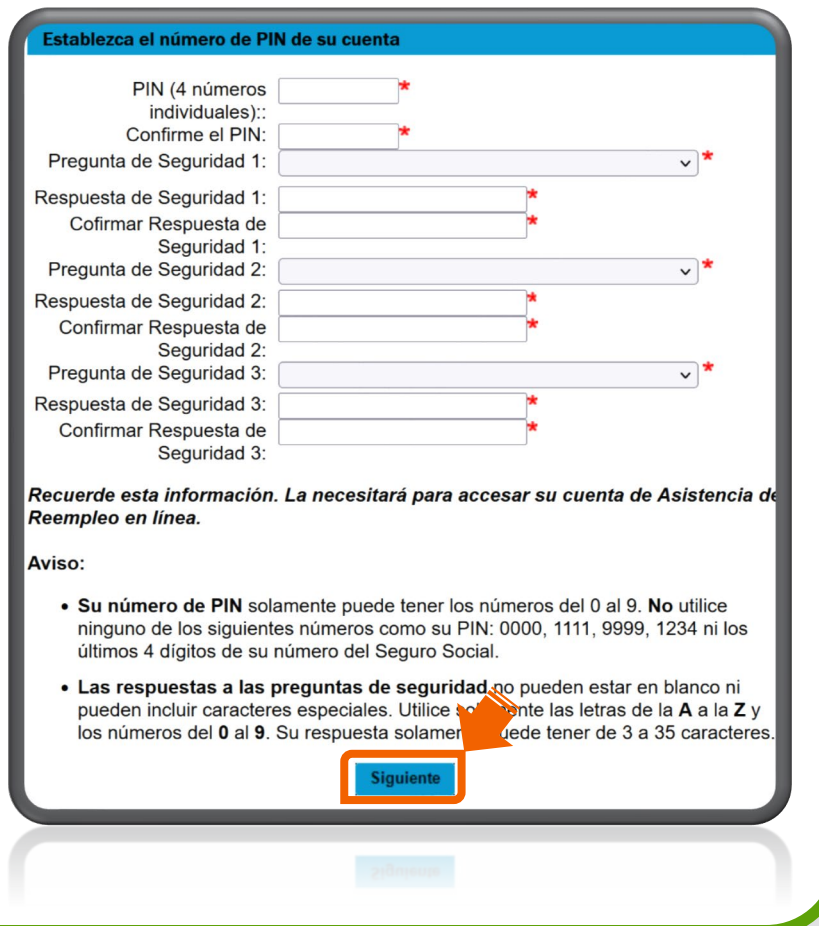

Si no puede restablecer su PIN utilizando las opciones anteriores, por favor, envíe un formulario de solicitud para restablecer el PIN en línea a [FloridaCommerce](https://deoverify.connect.myflorida.com/)  [Verify](https://deoverify.connect.myflorida.com/).

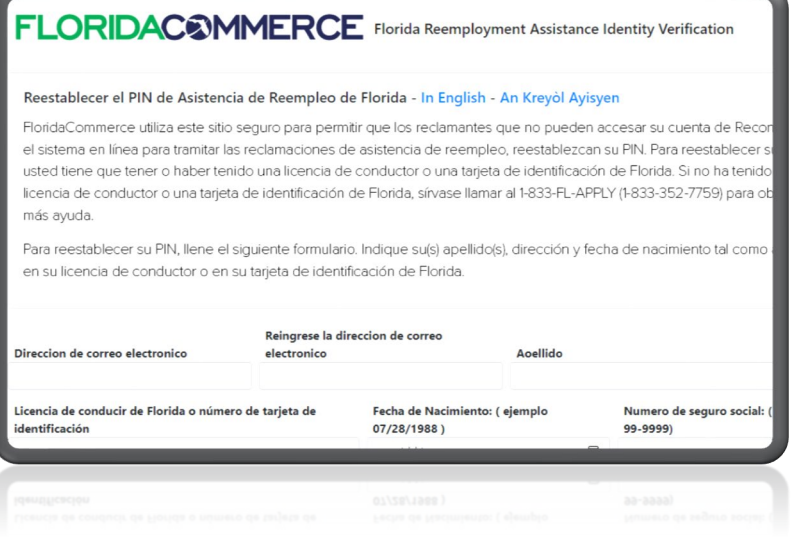

Sección 2: Sesión en la cuenta de Asistencia de Reempleo iniciada después del 2 de septiembre de 2021

**1.** Después de iniciar una sesión en su cuenta de Asistencia de Reempleo, haga clic en "Cambiar PIN" en la parte superior izquierda de la página inicial del reclamante.

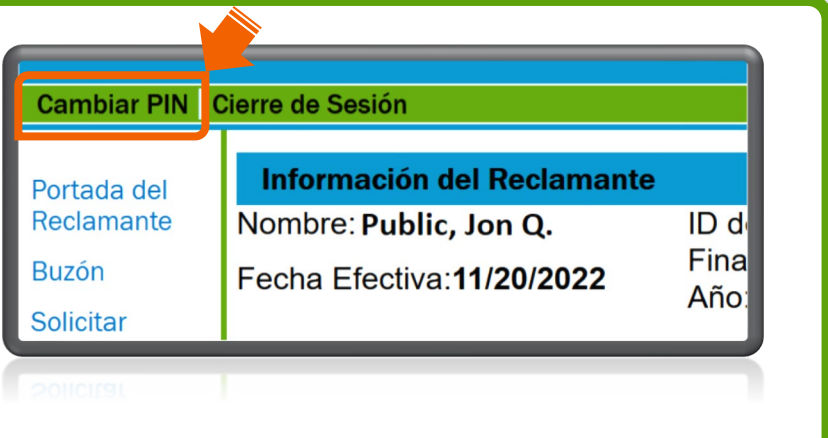

**2.** Indique su antiguo PIN. Indique el PIN de 4 dígitos que prefiera y vuelva a indicarlo para confirmar. Repase o cambie las preguntas de seguridad. Haga clic en "Siguiente" para completar el proceso para restablecer el PIN.

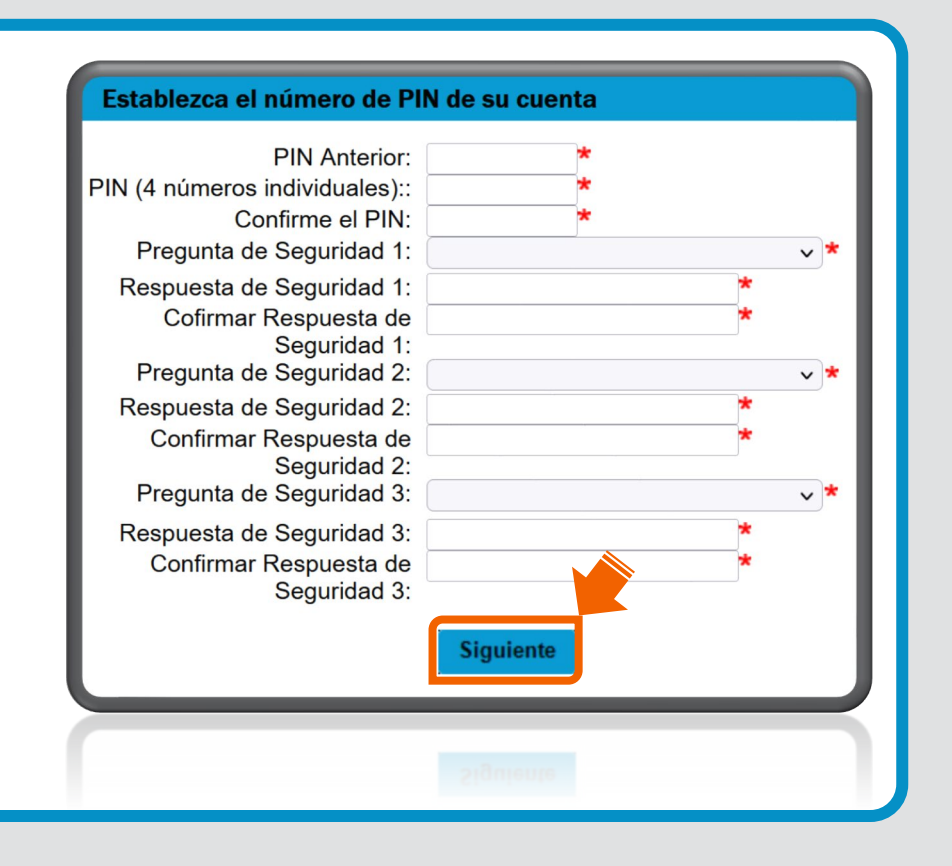